# IST 256 Lab Week 1, Day 2 – September 3, 2009

Your name: \_\_\_\_\_\_\_\_\_\_\_\_\_\_\_\_\_\_\_\_\_\_\_\_\_\_\_\_\_\_\_\_\_\_\_\_\_\_\_\_\_\_\_\_\_\_\_\_

## **1. Creating the Compute Sum application demonstrated in class:**

For this application, you should open **Visual Studio 2008** and create a new project named something like ComputeSum. Recall that there are two cases in how to tell Visual Studio to save a new project in your lab projects folder on your H: drive:

1. When you get the new project page, with the Name textbox, some people also get a Location textbox. If you do, use the browse button to select the H: drive folder.

2. When you get the new project page, if you don't have a Location text box, then go ahead and create the new project with its new Name, and go to the File menu and select Save All, and it should ask you to browse for a location and you can select the H: drive folder.

Now on to writing the program:

In the **initial form**, change the name Text property of the form for the new ComputeSum project to give a label in the top bar of the form.

Add **three labels, three textboxes and two buttons** as demonstrated in class.

 For each label, change the Text property For each button, change the Text property to "ComputeSum" and "Clear" You may also want to change font size, color, etc. if you have the time.

You may also change the "name" properties of these objects, but if you choose not to, they will be automatically named Label1, Label2, Label3, TextBox1, TextBox2, TextBox3, Button1, and Button2

Now write the programs for the two buttons. First double click on the Compute Sum button and it should open the program tab called Form1.vb as discussed last time. In the blank space between the line starting "Private Sub" and the line "End Sub", type the following text, (except that **if** you changed the TextBox names, where this example has the three textboxes named TextBox1, TextBox2 and TextBox3, put your **own textbox names**)

```
Dim firstnumber As Integer 
 Dim secondnumber As Integer 
 Dim sum As Integer 
first number = TextBox1.Text secondnumber = TextBox2.Text
```

```
 sum = firstnumber + secondnumber 
 TextBox3.Text = sum
```
Now go back to the Form1.vb[design] window where the form is shown and double click on the Clear button. It should again open the Form1.vb program tab, but now it will also have Private Sub and End Sub lines for the Clear button. Inside this function, type the text:

 TextBox1.Text = "" TextBox2.Text = ""  $TextBox3.Text = ""$ 

Finally, go to the Debug menu and click on Start (with or without) Debugging in order to execute your program.

If there are errors, don't click ok on the error box until you have read the error message. Can you understand what might be wrong with your program? If not, ask me!

## **When you are done, be sure to save your project to your folder on the H: drive.**

#### **2. Creating an application to convert temperature from Fahrenheit to Celsius.**

a. Discussion: Converting a temperature in Fahrenheit to Celsius

Suppose that we declare two variables of type single as follows:

Dim fahrenheit, celsius as Single

Suppose that there is an assignment of a number to the fahrenheit variable as follows:  $fahrenheit = 86$ 

The mathematical formula to show the relationship between Fahrenheit numbers and Celsius numbers is:

Celsius =  $5/9$  (Fahrenheit – 32) This is the mathematical notation that means to first subtract 32 from the Fahrenheit number, and then multiply it by the fraction 5/9.

In order to convert this to programming notation, we will assume that the variable fahrenheit has a value and that we are trying to use the Fahrenheit number to compute the equivalent Celsius and then assign it to the variable called celsius.

Now can you write a programming statement that takes whatever value is in the fahrenheit variable, converts it to Celsius, and assigns it to the celsius variable? Think how to write the subtraction operator, the multiplication operator, and the division operator as well as the assignment. Write your statement here:

b. Go to the file menu and **open another new project** called something like ConvertCelsius. This application should have one textbox where the user should type in a temperature in Fahrenheit. Then they can click a button called "Convert to Celsius" and the equivalent Celsius temperature will appear in the second textbox. Another button called "Clear" will be used to clear the two textboxes.

In the **initial form**, change the text as usual to put a title on the top of the form.

On the form, create two labels, two textboxes and two buttons. It should appear something like:

 Enter Temperature in Fahrenheit |\_\_\_\_\_\_\_\_\_\_\_\_\_\_\_\_| | Convert to Celsius | Temperature in Celsius |\_\_\_\_\_\_\_\_\_\_\_\_\_\_\_\_| | Clear |

Change the name and text properties of the labels, textboxes and buttons as appropriate. (check the list in the first problem)

Write a program for the first button. (do you remember how to do this?)

First declare two variables as singles. Dim fahrenheit as single Dim celsius as single

Get the fahrenheit temperature from the textbox, assuming the name is TextBox1, using the CSng function to make sure that it's converted to a Single:

 $fahrenheit = CSng(TextBox1.Text)$ 

Now find the celsius temperature using the celsius assignment statement that you wrote in part a, and put it in the second textbox, named txtCelsius:

 celsius = *' put your Visual Basic conversion expression here from part a.*  $TextBox2.Text = CStr(cellsius)$ 

Finally, write the program for the Clear button. Look at the code that you used for the Clear button in the ComputeSum application and modify it as necessary for the smaller number of textboxes. Be sure to change the names of the textboxes if necessary.

Try out your program by using Debug -> Start (without) Debugging. Try testing your program with 32, 68, 86, and 212 degrees Fahrenheit. What Celsius temperatures do you get?

Write converted temperatures here:

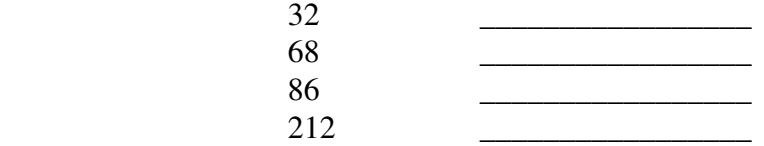

# **When you are done, be sure to save your project to your folder on the H: drive.**

#### **To hand in this lab:**

Print the ComputeSum and ConvertCelsius programs (from the Form1.vb tab) and staple them to your lab sheet.